## **Как добавить новость на сайт лицея БРУ [www.licey.bru.by](http://www.licey.bru.by/) и на сайт Клуба юных физиков лицея БРУ [www.ufclub.bru.by](http://www.ufclub.bru.by/) ?**

Оба сайта созданы в системе ucoz, и добавление материалов происходит одинаково. Добавить новость в любой раздел может любой зарегистрированный пользователь сайта. Правда, в зависимости от прав, которые Вам выдал администратор сайта, Ваша новость может стать активной только после модерации. Например, «сотрудник лицея» может добавлять свою информацию без модерации.

Прежде чем загрузить новость на сайт, наберите ее в Word со всеми таблицами. Рисунки сохраните в отдельных файлах формата \*.jpg или \*.gif.

Для того чтобы начать добавлять новость нажмите на главной странице [Добавить материал]. После чего, откроется соответствующая страница.

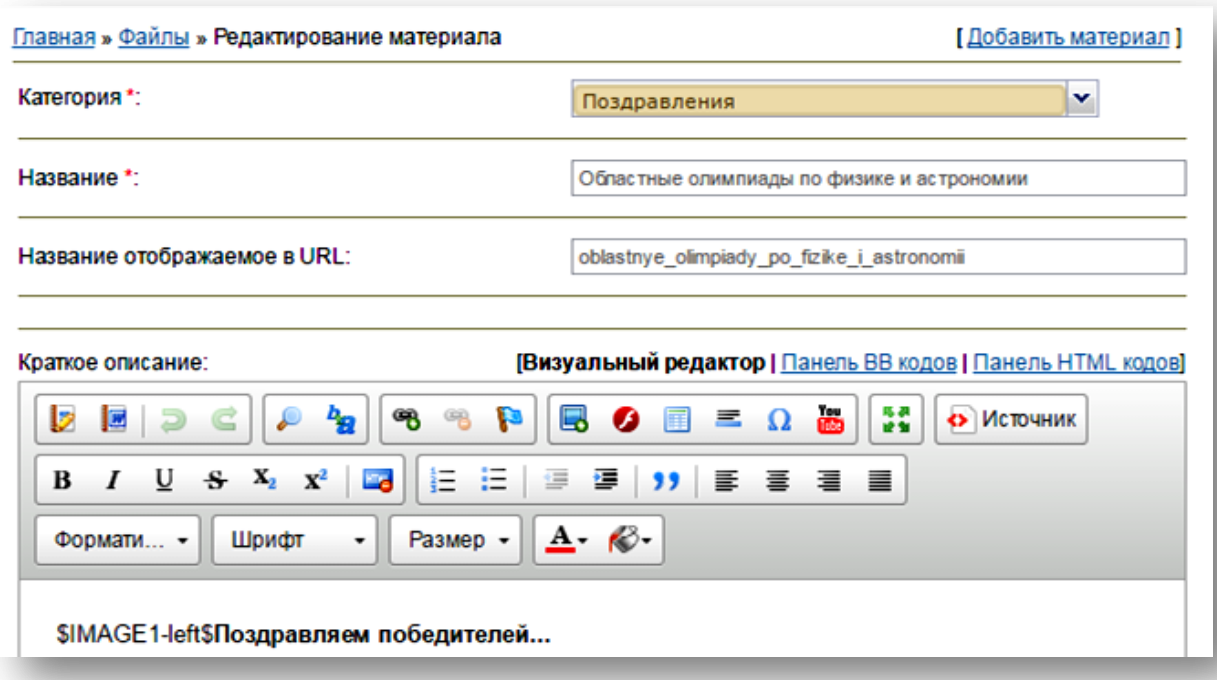

Выберите категории, в которых Вы хотели бы видеть свою новость, например «Лицейские новости» и «Новости самоуправления», если речь идет об организации общелицейского мероприятия.

Вставьте лаконичное название. URL задается автоматически.

Обязательно введите краткое описание вашей новости, которое будет отображаться в общем списке новостей.

Полный текст материала также скопируйте из заготовленного Вами файла Word. Можете воспользоваться элементами форматирования на соответствующей панели, чтобы придать вашей новости красоту

К тексту можно прикрепить несколько изображений и 1 файл для скачивания (если нужно прикрепить несколько файлов, сделайте архив и прикрепите его). Больше ничего изменять нет необходимости.

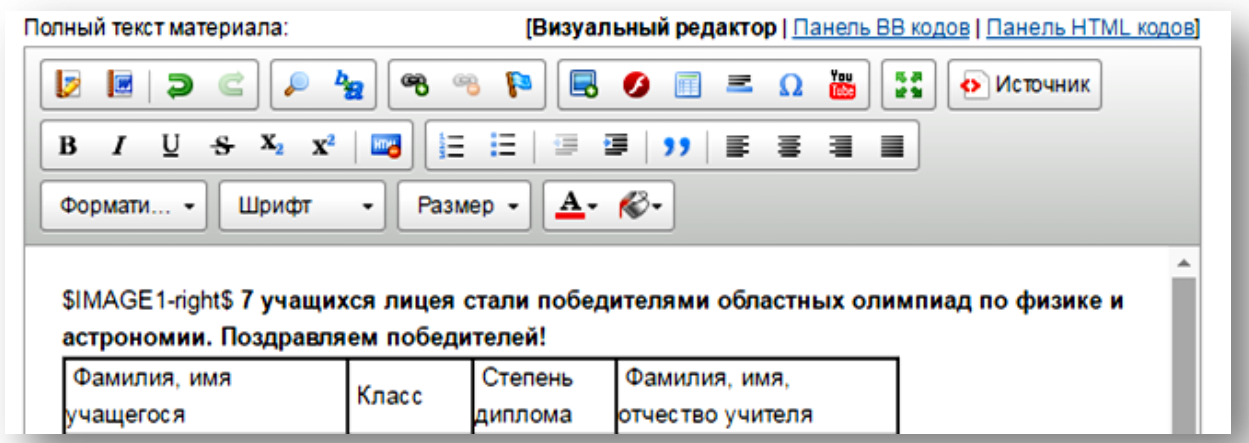

Для того чтобы прикрепленное изображение отображалось в новости, необходимо в текст скопировать \$IMAGE1\$ (рисунок в тексте), \$IMAGE1 left\$ (выравнивание рисунка по левой стороне) или \$IMAGE1-right\$ (выравнивание рисунка по правой стороне).

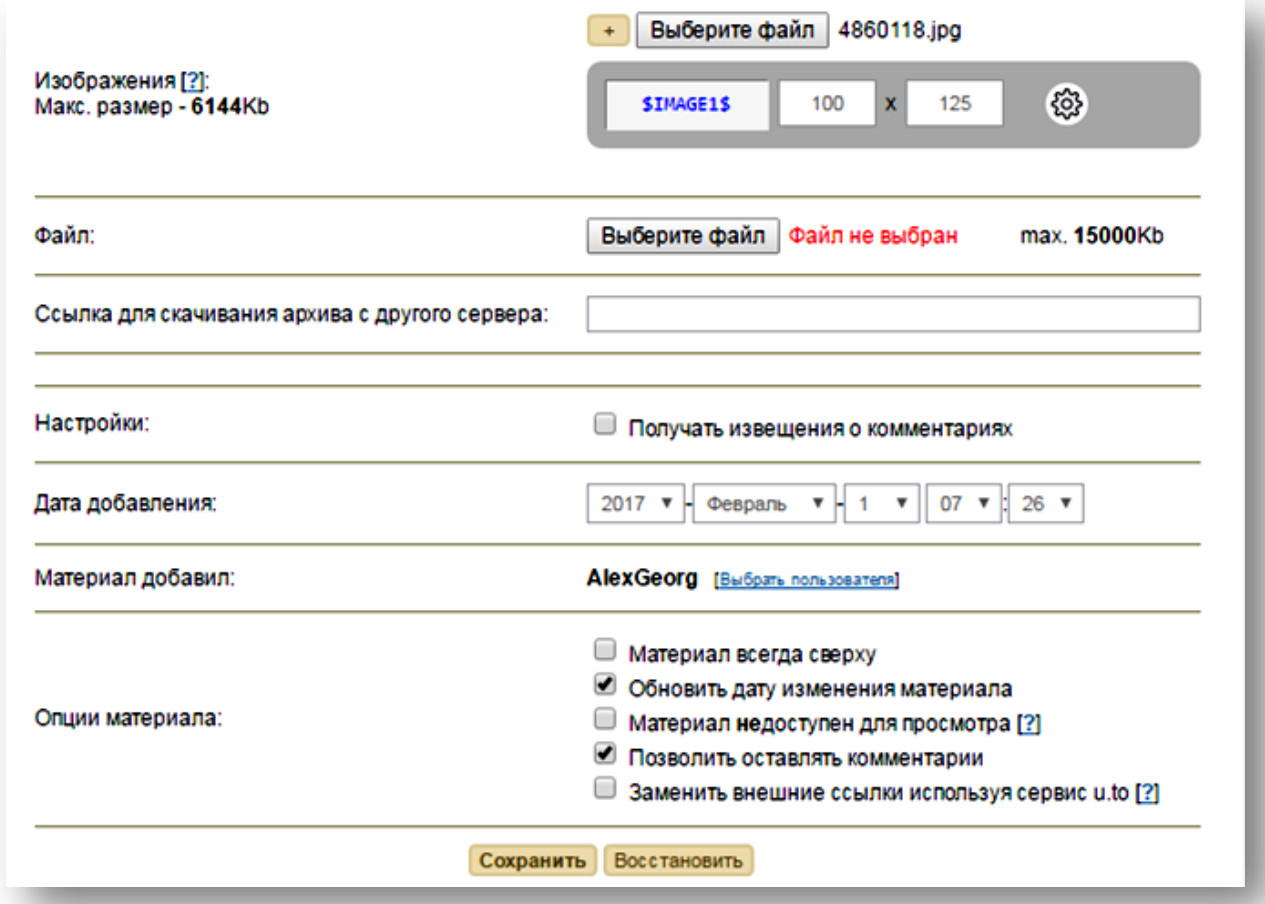

## *P.S.*

*Размер рисунка в «Кратком описании» в «Лицейские новости» - 300х300. «Лицейская суббота» и «Размаўляй па беларуску» -200х200.*

*Если сложно в чем-то разобраться, откройте готовую новость и скопируйте необходимый фрагмент оттуда.*